# HANSATON scout 5.5 Käyttöopas

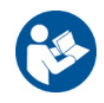

HANSATON scout 5.5 -sovitusohjelmistoon viitataan jatkossa nimellä "HANSATON scout" tai "sovitusohjelmisto".

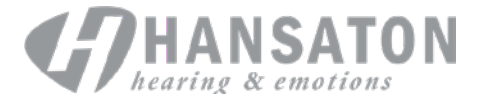

# **Sisällysluettelo**

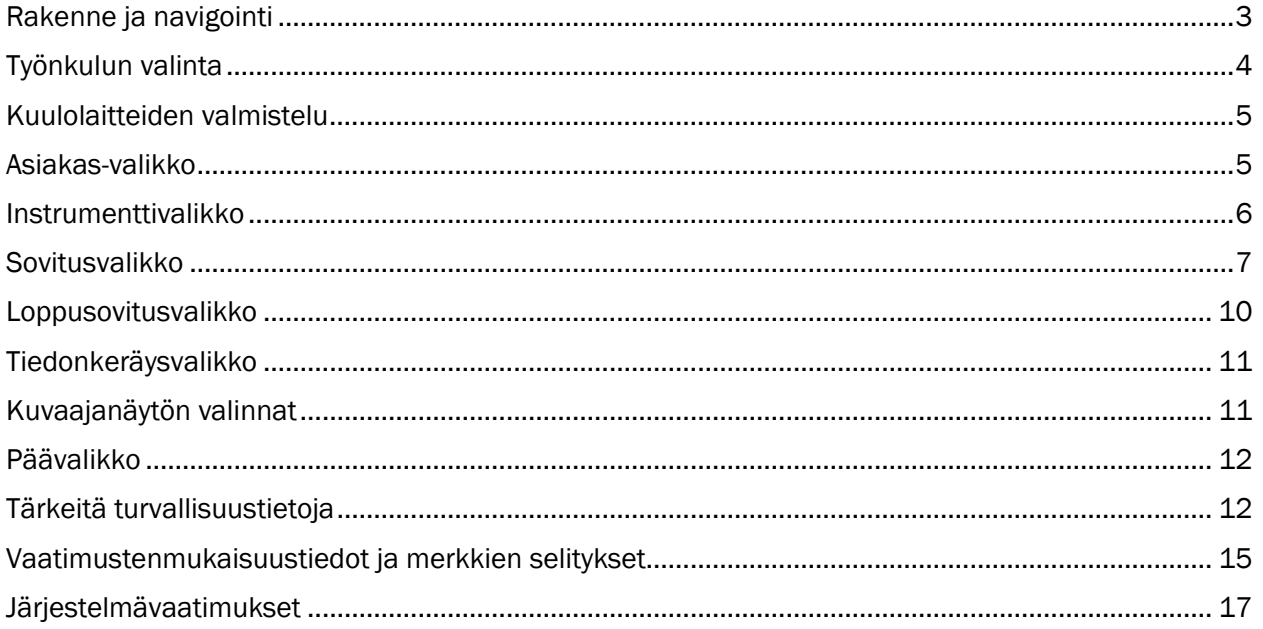

### <span id="page-2-0"></span>Rakenne ja navigointi

Sovitusohjelmistossa navigoidaan yleisesti ottaen ylhäältä alas ja vasemmalta oikealle.

#### Päävalikon valinnat

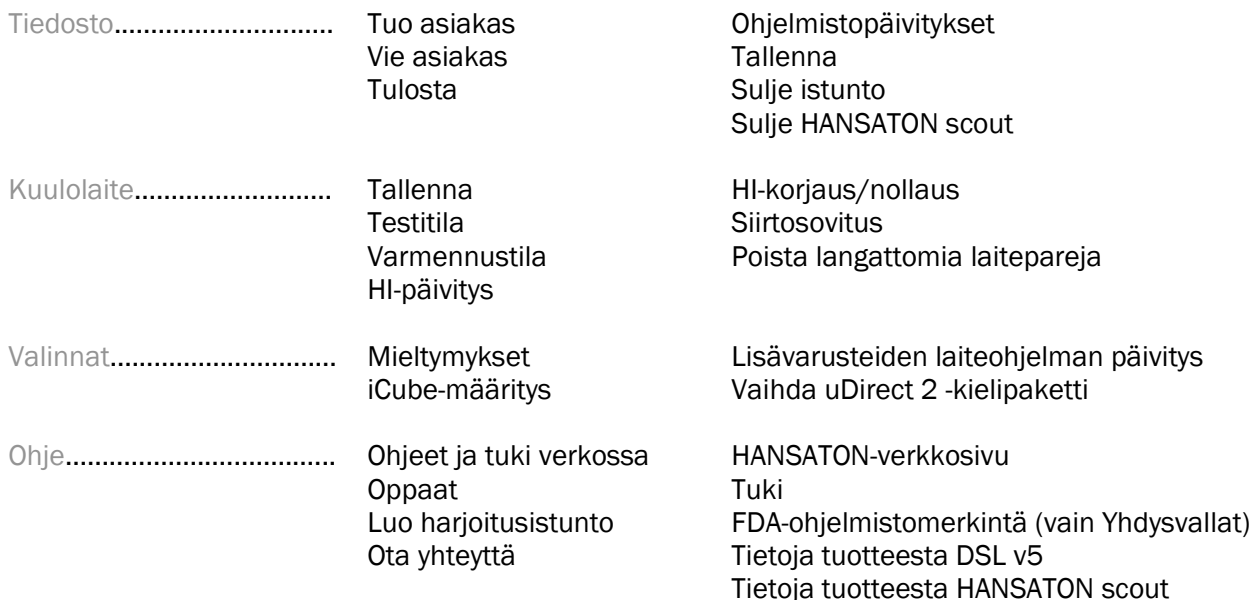

#### Työkaluvalikko

Työkaluvalikko sijaitsee sovelluksen oikeassa yläkulmassa. Kuvakkeiden toiminnot ovat seuraavanlaiset:

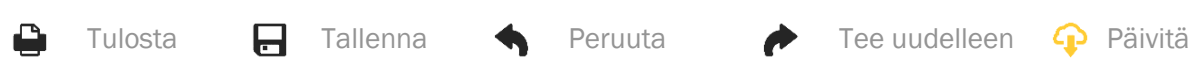

#### Pikakatsauspaneeli

Oikeassa yläkulmassa sijaitseva pikakatsauspaneeli näyttää tietoja kuulolaitteen sovituksen tilasta. Jokaisella välilehdellä on lisätietoa eri osista. Laajenna napauttamalla plus-merkkiä.

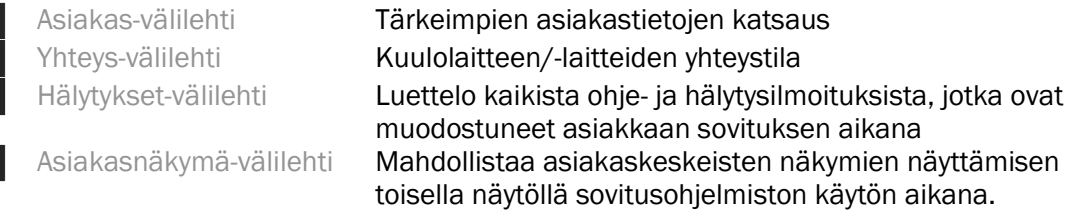

#### Laske

 $\sqrt{2}$ 

 $\bullet$  $\frac{1}{\sqrt{2}}$ 

Napauta Laske-painiketta näytön oikeassa yläkulmassa, niin näet kaikki odottavat muutokset ja uudelleenlaskennan vaihtoehdot. Se laskee uudelleen sovituksen käyttämällä tietoja, kuten tämänhetkistä audiogrammia, sovituskaavaa sekä kuulolaitteen akustiikkaa. Oletuslaskelman valinnat vaihtelevat riippuen odottavista muutoksista.

Laske-painike on korostettuna, kun uudelleenlaskentaa suositellaan sovituksen aikana.

Laske

(ම

#### Mykistä/poista mykistys

 $\ket{\bullet}$  $\left| \Phi \right|$ Hiljainen

Ilmaisee kuulolaitteen/-laitteiden nykyisen tilan:

mykistetty tai ei mykistetty. Mykistyksen tai mykistyksen poiston voi valita yksittäin kummallekin laitteelle tai molempiin korviin yhtäaikaisesti painamalla painikkeen keskiosaa. Painikkeen keskiosassa näkyy myös parhaillaan aktiivinen kuulolaitteen/-laitteiden ympäristö.

#### Sovitustila

Sovitustilaa voi vaihtaa napauttamalla painiketta ja valitsemalla haluttu asetus pudotusvalikosta. Kun asiakastiedot syötetään, ja asiakas on 18-vuotias tai nuorempi, sovitusohjelmisto kehottaa automaattisesti valitsemaan oikean sovitustilan ponnahdusikkunan kautta.

Oletussovitustilaa voi muokata polusta Valinnat > Mieltymykset > Sovitusistunto > Lapsipotilastila.

### <span id="page-3-0"></span>Työnkulun valinta

Tämän sovitusohjelmiston vasemmassa yläkulmassa voi valita kahdesta työnkulun tyypistä:

#### Klassinen työnkulku

Tämä työnkulku on edistyneeseen sovitukseen, ja siinä on pääsy kaikkiin parametreihin.

#### FocussedFit-työnkulku

Nopea ja helppo, ohjattu työnkulku, jossa on pääsy tärkeimpiin parametreihin. FocussedFit-työnkulku ohjaa sinut ensisovituksen vaadittujen vaiheiden läpi.

Navigoi näiden vaiheiden läpi käyttämällä Seuraava- ja Takaisin-painikkeita näytön alalaidassa:

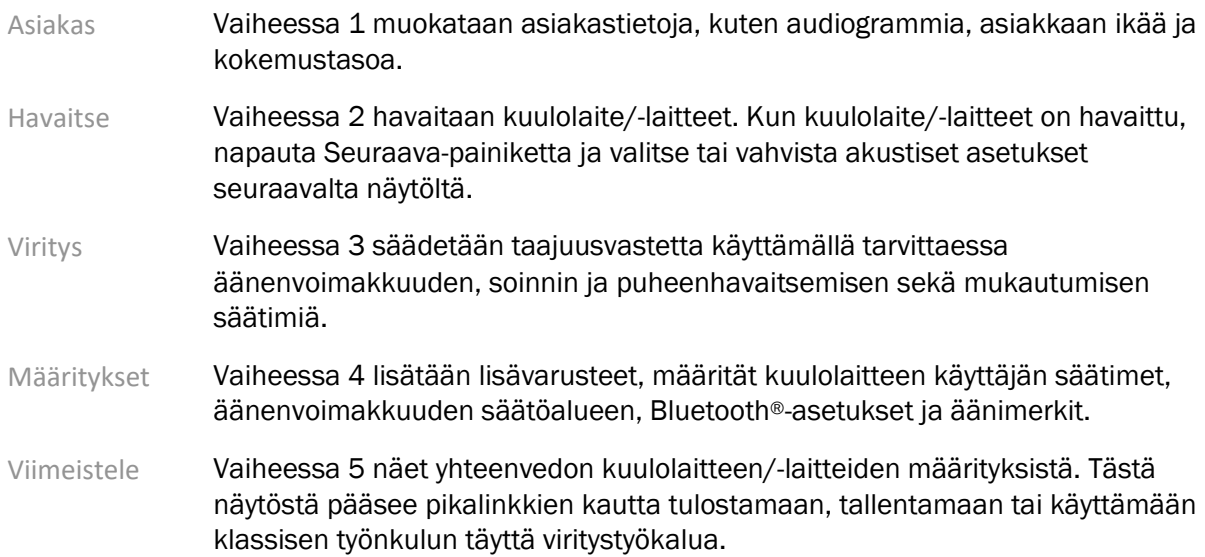

### <span id="page-4-0"></span>Kuulolaitteiden valmistelu

#### Noahlink Wireless™

Kytke kuulolaite-/laitteet päälle asettamalla paristot paikoilleen ja sulkemalla paristokotelon luukut, tai ladattavassa kuulolaitteessa-/laitteissa paina kunkin kuulolaitteen-/laitteiden painikkeen alaosaa 3 sekunnin ajan, kunnes merkkivalo muutttuu kiinteän vihreäksi. Tämä asettaa laitteet parinmuodostustilaan, joka kestää 3 minuuttia.

Jos yhdistetään kuulolaitteeseen-/laitteisiin, joita ei ole tallennettu nykyisessä istunnossa, kuulolaitteen-/ laitteiden on oltava parinmuodostustilassa. Jos yhdistetään kuulolaitteeseen-/laitteisiin, jotka on jo tallennettu nykyisessä istunnossa, kuulolaitteen-/laitteiden ei tarvitse olla parinmuodostustilassa.

#### NOAHlink™ / HI-PRO®

BTE/RIC: Avaa paristokotelon luukku ja aseta ohjelmointikaapeli ohjelmointiporttiin. Liitä kaapelin toinen pää NOAHlink:iin tai HI-PRO:hon (lähtökohtaisesti sovitettu 40 dB HL litteään kuulonalenemaan vasemmassa korvassa).

ITE: Poista paristokotelon luukku ja aseta ohjelmointikaapeli. Liitä kaapelin toinen pää NOAHlink:iin tai HI-PRO:hon.

#### iCube II

Kun käytät iCube II:ta ensimmäistä kertaa, sovituslaite on määritettävä. Valite Valinnat > iCubemääritykset ja seuraa näytön ohjeita. Aseta paristot kuulolaitteeseen/-laitteisiin ja sulje paristokotelon luukku. Aseta kuulolaite/-laitteet iCube II:n kaulalenkkiin pöydälle tai aseta iCube II asiakkaan kaulan ympärille ja aseta kuulolaite/-laitteet asiakkaan korville.

### <span id="page-4-1"></span>Asiakas-valikko

#### Tietoja

Tällä näytöllä näkyy asiakkaan yhteenveto, istunnon yhteenveto sekä lisävarusteet.

#### Kokemustaso

Valittu kokemustaso vaikuttaa sopeutumisen lähtöasetukseen, kun ensisovituksen laskelma on tehty. Valitse Ensimmäinen kerta, Lyhytkestoinen/osa-aikainen tai Pitkäkestoinen

#### Audiogrammi

Napauta kuvaajaa lisätäksesi kynnysarvoja audiogrammiin tai käytä hiiren oikeaa painiketta nähdäksesi lisävalinnat. Audiometrialähetin voidaan valita pudotusvalikosta. Lisäksi mitatut Tinnitussopivuus-tiedot voidaan syöttää audiogramminäytön alaosaan.

#### **RECD**

Tällä näytöllä voi syöttää korvan ja kytkimen välisen eron (RECD) arvot tai tuoda ne, jos sellaiset ovat jo olemassa. Jos RECD-arvoja ei ole mitattu, käytetään valitun sovituskaavan luomia ikää vastaavia keskiarvoja. Napauta Syötä RECD -painiketta syöttääksesi RECD-arvot.

#### REUG

Tällä näytöllä voi syöttää korvan avustamattoman vahvistuksen (REUG) arvot tai tuoda ne, jos sellaiset ovat jo olemassa. Jos REUG-arvoja ei ole mitattu, käytetään valitun sovituskaavan luomia ikää vastaavia keskiarvoja. Viimeistele REUG-näyttö syöttämällä asianmukaisen korvan tiedot napauttamalla kaaviota. Hiiren oikealla painikkeella napauttamalla saat myös vaihtoehdon muokata pisteitä. Valitse Käytä syötettyjä tietoja käyttääksesi kaavion syötettyjä sovituskaavan tavoitarvoja tai Käytä keskiarvoa käyttääksesi ikää vastaavia REUG-keskiarvoja.

### <span id="page-5-0"></span>Instrumenttivalikko

#### Valinta

Valintanäytöllä voit havaita tai simuloida kuulolaitteen/-laitteita. Havaitseminen:

- 1. Valitse haluamasi ohjelmointikäyttöliittymä pudotusvalikosta.
- 2. Napauta Havaitse-painiketta. Varmista, että kuulolaite/-laitteet on valmisteltu havaitsemista varten tämän oppaan kappaleen "Kuulolaitteiden valmistelu" mukaisesti.
- 3. Jos kuulolaitteen tiedot poikkeavat sovitusohjelmistoon tallennetuista tiedoista, seuraa kehotteita valitaksesi, mitä sovitusta haluat käyttää.

#### Teknologian muutos

Tämä näyttö on saatavilla vain yhdessä myChoice-kokeilukuulokojeiden kanssa. Kun painat yhtä teknologiatasopainikkeista, teknologiatason muutostyönkulku käynnistyy. Seuraa näytön ohjeita muuttaaksesi yhdistetyn kuulolaitteen/-laitteiden teknologiatasoa. Työnkulku tarjoaa seuraavat vaihtoehdot:

- Siirtosovitus: siirtää ohjelmarakenteen, taajuusvasteen, akustiikan, älymukautumistilan sekä lisävarusteet nykyisessä istunnossa kuulolaitteeseen/-laitteisiin.
- Luo uusi sovitus: nollaa kuulolaitteen/-laitteet suositeltuihin oletusarvoihin.

Valitse haluamasi vaihtoehto ja jatka työnkulun vaiheiden läpi. Kuulolaitteen/-laitteiden kerätyt tiedot menetetään tässä prosessissa.

#### Akustiikka

Määritä kohteet, kuten: kytkentä, ilmanvaihto, putkitus, korvakappale sekä vastaanottimen tyyppi.

BTE- ja RIC-kuulolaite/-laitteet

- Jos olet tilannut korvakappaleen tai cShellin, jossa on smartVent, syötä koodi, niin sovitusohjelmisto valitsee automaattisesti sopivan ilmanvaihdon.
- Valitse BTE-kuulolaitteille Regular Tube, Slim Tube tai Power Slim Tube (mikäli soveltuvia):
	- o Valitse korvakappale ja aukon koko BTE-laitteille, joissa on Regular Tube (koukku).
		- o Valitse korvakappale, aukon koko ja putken pituus BTE-laitteille, joissa on Slim Tube tai Power Slim Tube.
- Valitse RIC-kuulolaitteille vastaanotin, johdon pituus (valinnainen) ja tipin koko (valinnainen).
	- o Joidenkin tuotteiden kohdalla sovitusohjelmisto havaitsee vastaanottimen automaattisesti. Paina Tarkista-painiketta tarkistaaksesi manuaalisesti, että sovitettu vastaanotin on se, jonka olet valinnut sovitusohjelmistossa.

#### Räätälöidyt kuulolaitteet

Räätälöidyissä kuulolaitteissa aukon koon voi määrittää. Jos olet tilannut räätälöityjä tuotteita, joissa on smartVent, sovitusohjelmisto lukee koodin automaattisesti ja käyttää sopivaa ilmanvaihtoa. Simuloiduissa sovituksissa voit valita kuoren ja vastaanottimen tyypin.

#### Lisävarusteet

Tällä näytöllä näkyvät sovitetun kuulolaitteen/-laitteiden kanssa yhteensopivat lisävarusteet. Valitse lisävaruste ja napauta käytä sovituksessa -painiketta lisätäksesi lisävarusteen sovitukseen.

#### **Esisovitus**

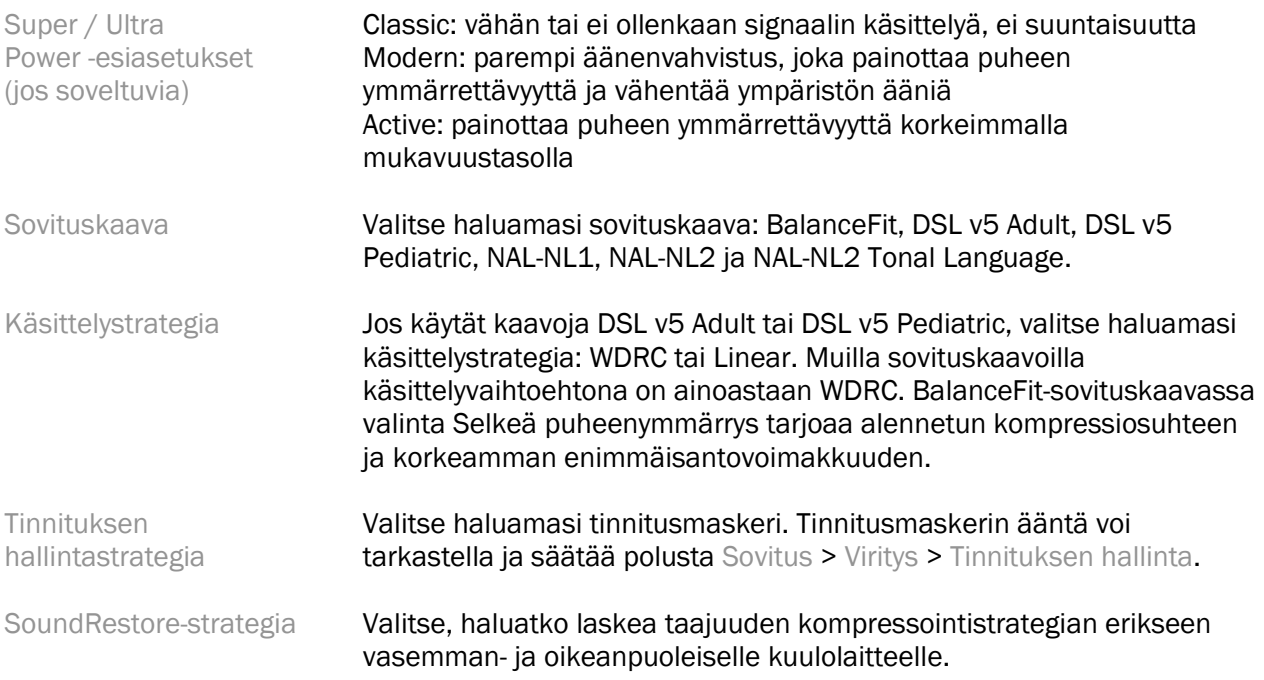

#### InSituGram

InSituGram-näytön kautta pääset arvioimaan kuuloherkkyyttä ja epämukavia äänenvoimakkuuden tasoja kuulolaitteen/-laitteiden luomien signaalien kautta. InSituGram-mittaustuloksia voidaan käyttää määrittelemään sovituskaavan tavoitteet.

Paina Käynnistä InSituGram -painiketta sille korvalle, jota haluat arvioida. Seuraa in situ -työnkulkua edetäksesi testin läpi.

### <span id="page-6-0"></span>Sovitusvalikko

#### Henkilökohtainen viritys

Tällä näytöllä pääset tärkeimpiin sovitusparametreihin.

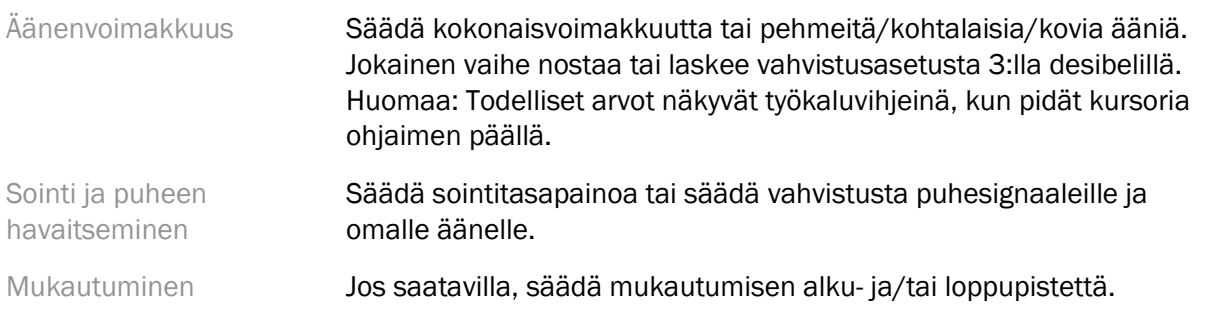

#### Viritys

Viritysnäytöllä on oletuksena aina valittuna Kaikki ohjelmat. Näin varmistetaan, että suhteelliset erot ohjelmien välillä säilyvät, kun muutoksia tehdään.

Asetuksia voi säätää napauttamalla asianmukaista työkalulaatikkoa.

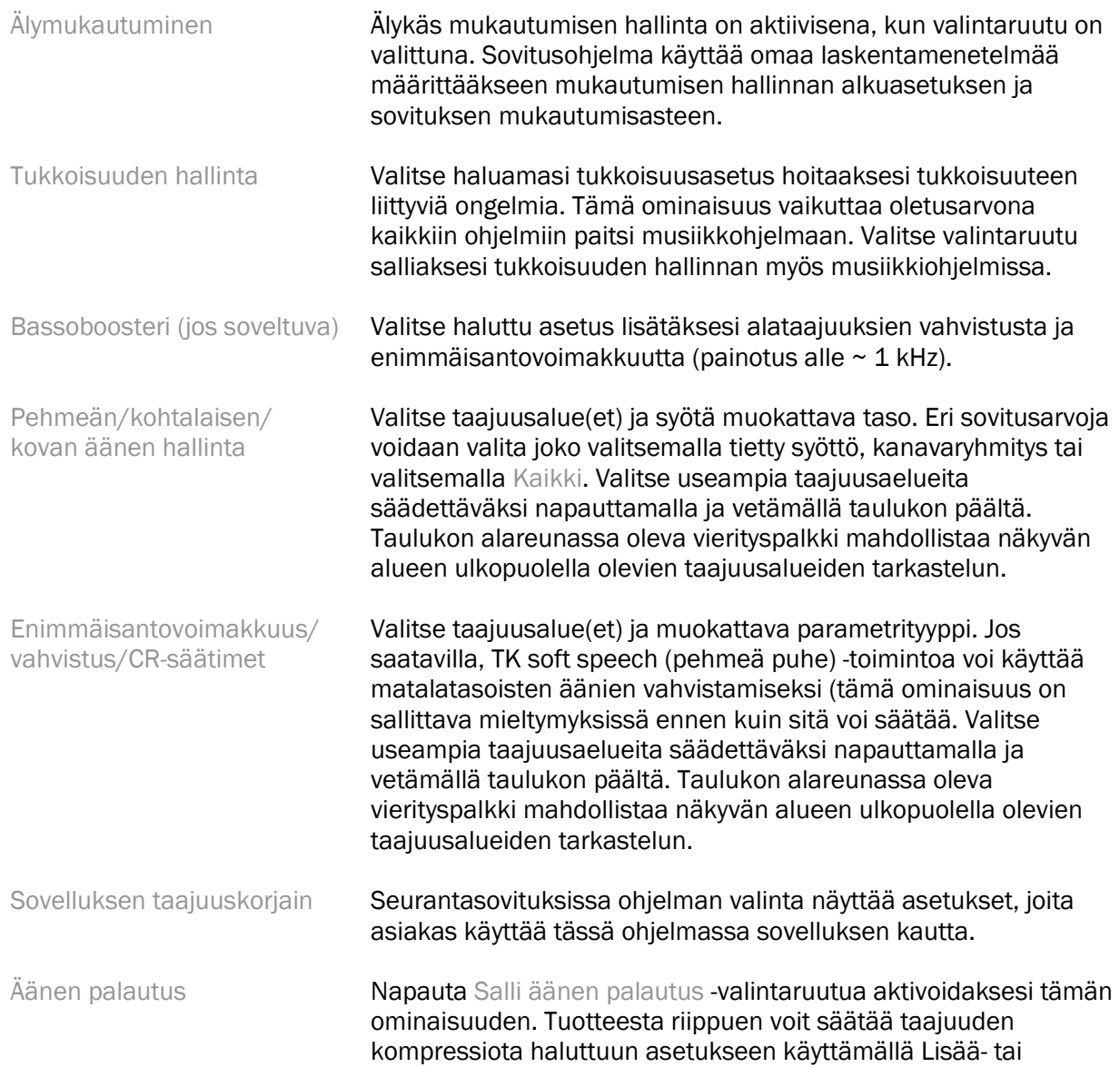

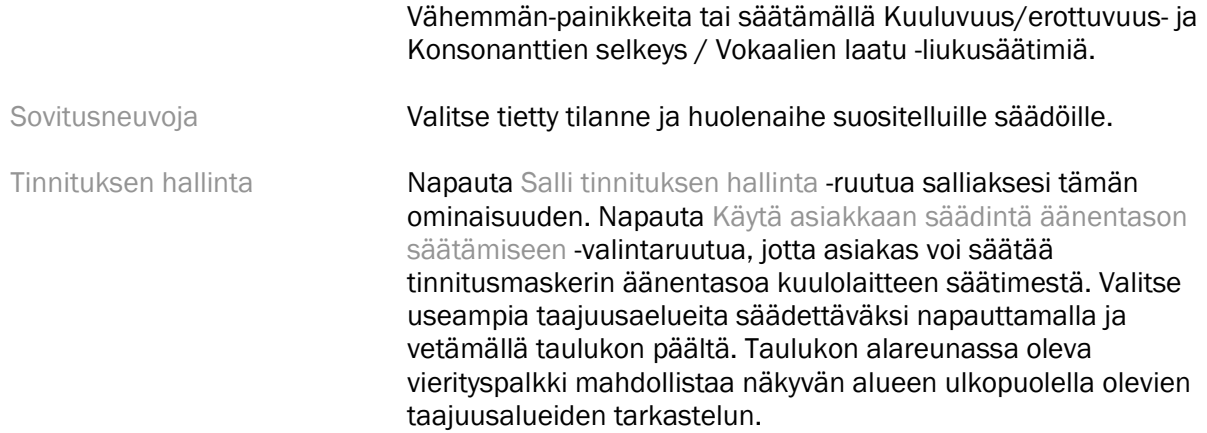

#### Määritä ominaisuudet

Valitse Määritä ominaisuudet -näyttö säätääksesi adaptiivisia parametreja kuulolaitteessa/ laitteissa. Valitse ohjelma(t) tarkasteltavaksi ja muokkaa adaptiivisten parametrien arvoja.

#### Ohjelman hallinta

Tällä näytöllä voit lisätä tai poistaa manuaalisia ohjelmia, kopioida ohjelmia, uudelleennimetä ohjelmia, vaihtaa ohjelmien järjestystä ja määritellä PhoneConnect/AutoDAI-oikeuksia (soveltuvissa tapauksissa). Lisää ohjelma manuaalisesti napauttamalla kyseisen ohjelman vieressä olevaa nuolta Käytössä olevat ohjelmat -osiossa.

#### Kierron optimointi

Valitse Kierron optimointi -näyttö tehdäksesi kiertotestin. Jos ympäristö on voinut vaikuttaa testin tulokseen (esimerkiksi liikaa ääntä taustalla), tulokset sisältävät yhdistelmän mitattuja arvoja ja ennustettuja kierron raja-arvoja. Tällöin testin tilaksi jää "Kesken". Testin toistaminen korvaa ennustetut arvot mitatuilla arvoilla, jos ne voidaan luotettavasti mitata senhetkisessä testiympäristössä. Kun kiertotetsi on valmis, kuulolaitteen vahvistus rajataan kuvaajassa näkyvällä tavalla. Selitykset:

- Musta viiva = kiertoraja
- Harmaa viiva = kuulolaitteen vahvistusraja
- Vihreä viiva = tavoitevahvistus 50 desibelin puhtaalle äänitulolle
- Punainen tai sininen viiva = avustettu vahvistus 50 desibelin puhtaalle äänitulolle

#### Automaattinen todellisen korvan mittaus (REM)

Soveltuvissa tapauksissa laatii automaattisen työnkulun todellisen korvan mittaukseen (REM) Otometrics Aurical FreeFit -ratkaisun avulla. Vaiheittainen työnkulku mahdollistaa todellisen korvan toiminnot sovitusohjelmistosta.

### <span id="page-9-0"></span>Loppusovitusvalikko

#### Kuulolaitteen asetukset

Valitse kuulolaitteen asetukset -näyttö määrittääksesi säätimien toiminnot kuulolaitteessa/ laitteissa. Lisäksi kuulolaitteen asetuksista pääsee muihin laiteparametreihin näytön alareunassa olevien työkalulaatikoiden kautta:

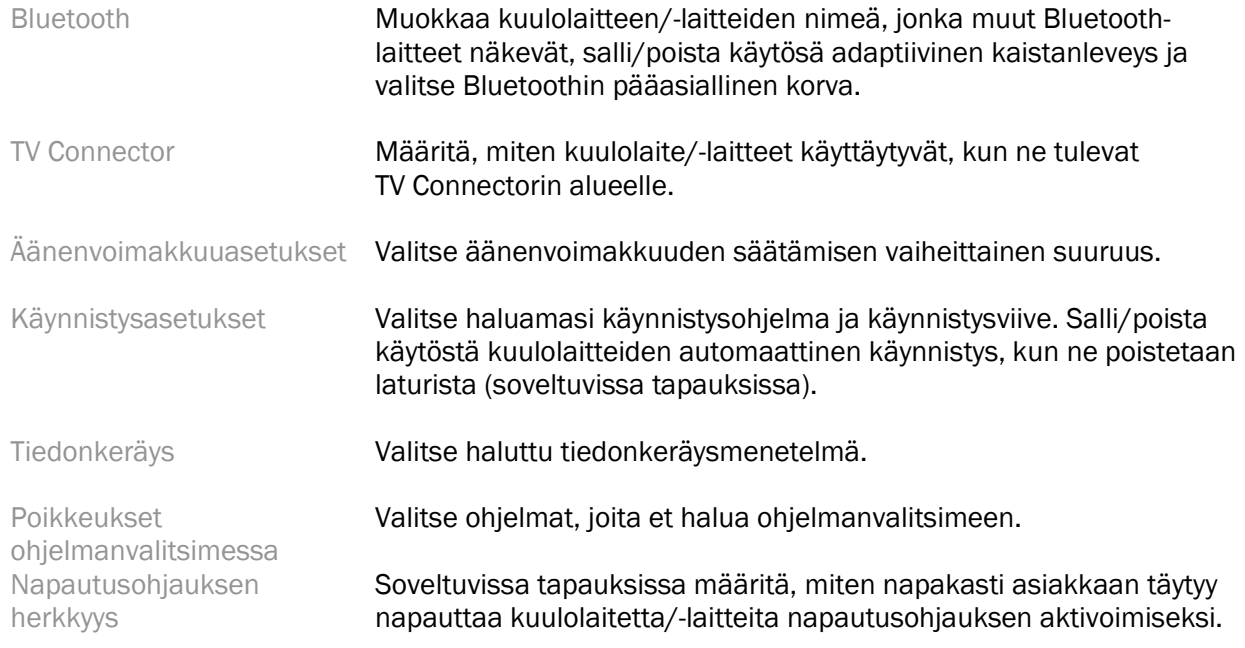

#### Äänimerkit

Näytä ja määritä käyttäjän kuulolaitteessa/-laitteissa kuulemat ilmoitusäänimerkit.

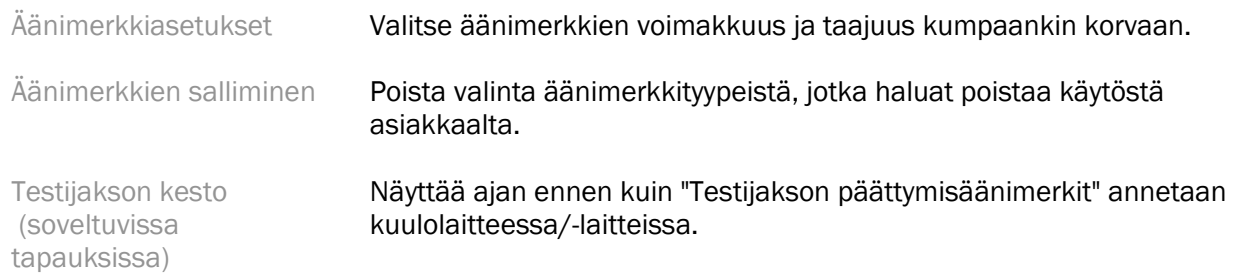

#### Sovitusyhteenveto

Sovitusyhteenveto-näyttö tarjoaa katsauksen pääasiallisista kuulolaitteen/-laitteiden sovituksen kohdista. Taulukon avulla voi vielä tarkistaa sovitusasetukset ja yleisen tilan ennen istunnon päättämistä. Haluttaessa voi tarkastella lisätietoja Lisätietoja-painikkeen kautta.

Tässä näytössä on myös valinnat Tulosta, Tallenna tai Sulje istunto.

### <span id="page-10-0"></span>Tiedonkeräysvalikko

#### Tiedonkeräys

Tällä näytöllä on tietoa siitä, miten asiakas käyttää kuulolaitetta/-laitteita. Näytön keskellä oleva kuvaaja näyttää prosenttiosuuden eri kuunteluympäristöissä käytetystä ajasta. Taulukossa on tietoa keskimääräisestä käytöstä ja äänenvoimakkuuden säätämisestä kaikkien ohjelmien välillä. Tässä näytössä on myös historiatiedot edellisistä istunnoista ja laitteen käyttöaika.

#### Elämäntapa-analysaattori

Tällä näytöllä on katsaus asiakkaan kuuntelutavoista. Kuulolaite/-laitteet luokittelevat kaiken ajan, joka käytetään tosielämän kuuntelutilanteissa ja merkitsevät ne määriteltyihin kuunteluympäristöihin.

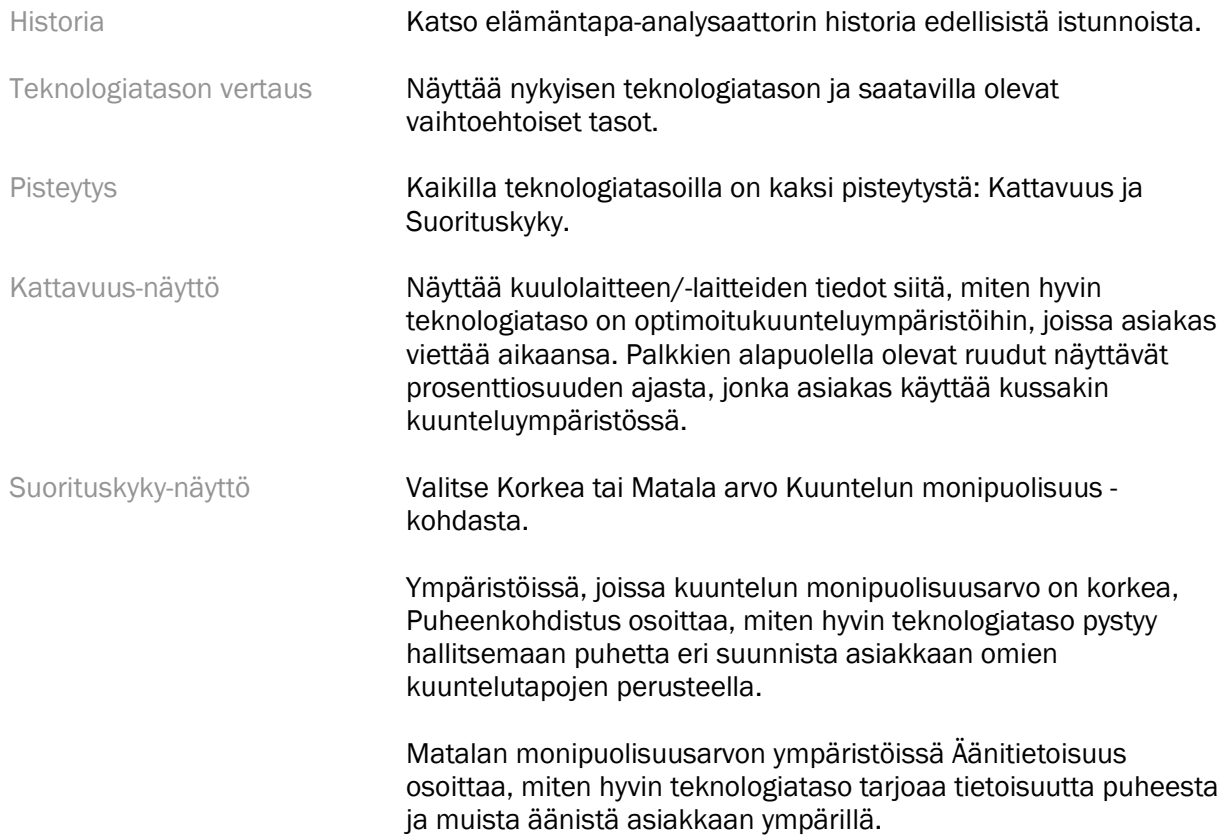

### <span id="page-10-1"></span>Kuvaajanäytön valinnat

Kaikki sovitusohjelmistossa esitetyt käyrät, paitsi kierron optimointi -kuvaaja, perustuvat korkeiden puhemäärien perusteella laadittuihin tavoitteisiin. Millä tahansa näytöllä, jossa on kuvaaja, voi vaihtaa näyttöä napauttamalla kuvaajanäyttö-kuvaketta, joka sijaitsee yläoikealla olevan kuvaajan yläpuolella. Tässä tehdyt säädöt vaikuttavat sekä vasemman- että oikeanpuoleisiin kuvaajiin.

Sovitusohjelmiston osiosta riippuen valittavana on eri vaihtoehtoja.

### <span id="page-11-0"></span>Päävalikko

Päävalikon valinnat kuvataan tämän oppaan Rakenne ja navigointi -osiossa. Jäljempänä on yksityiskohtia joistakin valikon kohdista.

#### Varmennustila

Varmennustilaan pääsee polusta Kuulolaite > Varmennustila. Tämä asettaa kuulolaitteen varmennustilaan, joka mahdollistaa testaamisen ilman adaptiivisten ominaisuuksien vaikutusta. Vaihtoehtoja on 3:

- Adaptiiviset ominaisuudet aktiivisina (oletustila)
- Todellisen korvan varmistus: kaikki ominaisuudet poissa käytöstä, paitsi Suora äänen hallinta ja tulon valinta
- 2cc-liitäntävarmistus: kaikki adaptiiviset ominaisuudet ja tulon valinta ovat poissa käytöstä

#### **Siirtosovitus**

Siirtosovitus-työnkulkuun pääsee polusta Kuulolaite > Siirtosovitus. Siirtosovitus auttaa sovituksen siirtämisessä kuulolaitteesta toiseen.

#### Luo harjoitusistunto

Harjoitustilaa käytetään osoittamaan eri näyttöjen toiminnallisuudet ikään kuin kuulolaitteet olisivat yhdistettyinä. Harjoitusistuntoihin pääsee päävalikosta polusta Ohje > Luo harjoitusistunto.

Valitse asiakas ja luo sitten harjoitusistunto. Voit simuloida koko työnkulun kuulolaitteiden havaitsemisesta sekä testeistä, kuten kierron optimointi. Voit myös simuloida tiedonkeräystietoja mukaan lukien elämänpata-analysaattorin, soveltuvissa tapauksissa. Harjoitusistuntoja ei voi tallentaa.

### <span id="page-11-1"></span>Tärkeitä turvallisuustietoja

HANSATON scout -sovitusohjelmisto on lääkinnällinen laite. Näin ollen tuotteen käyttöön liittyy riskejä ja onkin tärkeää, että vain pätevät terveydenhuollon ammattilaiset käyttävät HANSATON scout -sovitusohjelmistoa tämän käyttöohjeen mukaisesti ja että he ymmärtävät sen sisältämät varoitukset ja toimivat niiden mukaan.

#### Käyttötarkoitus:

Erillinen sovitusohjelmisto on tarkoitettu kuuloalan ammattilaisten käytettäväksi kuulolaitteiden määrittämiseen, ohjelmoimiseen ja sovittamiseen tarkoitetun asiakkaan yksilöllisten tarpeiden mukaan.

Tässä käyttöohjeessa annetaan yksityiskohtainen johdatus kuulolaitteen sovittamiseen HANSATON scout -ohjelmiston avulla. Sähköinen versio ohjeesta on saatavilla osoitteesta <https://www.hansaton.com/instr>.

#### Kohdekäyttäjä:

Pätevä kuuloalan ammattilainen.

#### Kohdepotilaat:

Ohjelmisto on tarkoitettu potilaille, joilla on tois- tai molemminpuolinen lievä tai erittäin vaikea kuulonalenema tai yhdistelmä kuulonalenemaa ja tinnitusta, ja joille tulee sovittaa kuulolaitetta. Tinnitus Balance -äänimaskeri on tarkoitettu 18-vuotiaille ja sitä vanhemmille potilaille.

#### Käyttöaiheet:

Huomio: käyttöaiheet eivät perustu sovitusohjelmaan vaan yhteensopivaan kuulolaitteeseen. Yleiset kliiniset käyttöaiheet kuulolaitteiden ja tinnitusmaskerin käyttöön ovat:

- Kuulonalenema
	- o Tois- tai molemminpuoleinen
	- o Konduktiivinen, sensorineuraalinen tai sekamuotoinen
	- o Lievästä erittäin vaikeaan
- Krooninen tinnitus (vain kuulolaitteilla, joissa on tinnitusmaskeritoiminto)

#### Vasta-aiheet:

Huomio: vasta-aiheet eivät perustu sovitusohjelmaan vaan yhteensopivaan kuulolaitteeseen. Yleiset kliiniset vasta-aiheet kuulolaitteiden ja tinnitusmaskerin käyttöön ovat:

- Kuulonalenema ei ole kuulokojeen sovitusalueella (ts. vahvistus, taajuusvaste)
- Akuutti tinnitus
- Korvan epämuodostuma (eli umpinainen korvakäytävä, korvalehteä ei ole)
- Neuraalinen kuulonalenema (retrokokleaariset patologiat, kuten puuttuva/toimimaton kuulohermo)

Ensisijaiset kriteerit potilaan lähettämiseksi lääkärin tai muun erikoislääkärin lausuntoon ja/tai hoitoon ovat seuraavat:

- korvan näkyvä synnynnäinen tai traumaperäinen epämuodostuma
- aiempi aktiivinen vuoto korvasta viimeksi kuluneiden 90 päivän aikana
- aiempi äkillinen tai nopeasti etenevä kuulon heikkeneminen toisessa tai molemmissa korvissa viimeksi kuluneiden 90 päivän aikana
- akuutti tai krooninen huimaus
- audiometrinen ilmajohdon väli on 15 dB tai suurempi taajuuksilla 500 Hz, 1 000 Hz ja 2 000 Hz
- näkyvät todisteet merkittävästä korvavahan kertymisestä tai vierasesineestä korvakäytävässä
- korvan kipu tai epämiellyttävä tunne
- tärykalvon ja korvakäytävän poikkeava ulkonäkö, kuten
	- o ulkoisen kuulokanavan tulehdus
	- o reikä tärykalvossa
	- o muut poikkeavuudet, joiden terveydenhuollon ammattilainen katsoo olevan lääketieteellisesti huolestuttavia.

Terveydenhuollon ammattilainen voi päättää, että lähetteen lähettäminen ei ole tarkoituksenmukaista tai potilaan edun mukaista, jos:

- kun on olemassa riittävästi näyttöä siitä, että lääketieteen ammattilainen on tutkinut potilaan tilan perusteellisesti ja kaikki mahdollinen hoito on annettu.
- edellisen tutkimuksen ja/tai hoidon jälkeen tila ei ole huonontunut tai muuttunut merkittävästi.
- Jos potilas on tehnyt tietoon perustuvan ja pätevän päätöksen olla ottamatta vastaan neuvoja lääketieteellisen lausunnon pyytämiseksi, on sallittua suositella asianmukaisia kuulokojeita seuraavin perustein:
	- o suositus ei aiheuta mitään haittavaikutuksia potilaan terveydelle tai yleiselle hyvinvoinnille.
	- o kirjatut tiedot vahvistavat, että kaikki potilaan etua koskevat tarpeelliset huomiot on tehty. Lain niin vaatiessa potilas on allekirjoittanut vastuuvapauslausekkeen vahvistaakseen, ettei aio pyytää lääketieteellistä lausuntoa kehotuksen mukaisesti ja että tämä on tietoinen päätös.

#### Käyttörajoitus:

HANSATON scout -sovitusohjelmiston käyttö on rajoitettu yhteensopivien laitteiden sovittamiseen ja säätämiseen. HANSATON scout -sovitusohjelmistoa ei ole tarkoitettu diagnosointikäyttöön.

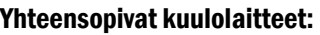

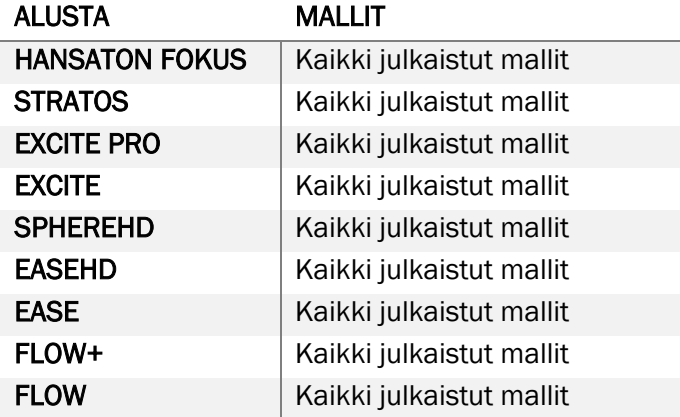

#### Haittavaikutukset:

Huomio: haittavaikutukset eivät perustu sovitusohjelmaan vaan yhteensopivaan kuulolaitteeseen.

Kuulokojeiden fysiologiset haittavaikutukset, kuten tinnitus, huimaus, vahan kertyminen, liiallinen paine, hikoilu tai kosteus, rakkulat, kutina ja/tai ihottumat, korvan tukkeutuminen tai täyteys ja niiden seuraukset, kuten päänsärky ja/tai korvakipu, voidaan ratkaista tai niitä voidaan lieventää kuuloalan ammattilaisen toimesta. Perinteiset kuulokojeet voivat altistaa potilaat suuremmille äänitasoille, jotka voivat siirtää taajuusvasteen kynnysarvoja, joihin akustinen trauma on vaikuttanut.

#### Kliininen hyöty:

Potilaalle hyöty sovitusohjelmistosta on se, että sillä voidaan säätää kuulolaitteen asetukset sopimaan yksilöllisiin tarpeisiin ja tallentaa ne kuulolaitteeseen. Kuuloalan ammattilaiselle hyöty liittyy potilan hoitoon.

#### Riskit:

Tämän sovitusohjelmiston tapauksessa riskit liittyvät ohjelmoitaviin kuulolaitteisiin. Sovitusohjelmisto ei siis itsessään voi aiheuttaa vahinkoa ohjelmiston käyttäjälle (terveydenhuollon ammattilaiselle) tai kuulolaitteiden käyttäjälle (potilaalle), mutta sen väärinkäyttö voi johtaa:

- väärin ohjelmoitujen kuulolaitteiden antamiseen potilaille ja/tai
- haitallisen kovien äänien kuulumiseen potilaille kuulolaitteista sovitus-/esittelyistuntojen aikana.

Nämä riskit ovat äärimmäisen pieniä, mutta sekä terveydenhuollon ammattilaisten että kuulolaitteiden käyttäjien tulee silti olla niistä tietoisia.

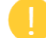

#### Korkea enimmäisantovoimakkuus

Kuulolaitteiden enimmäisantovoimakkuus on yli 132 dB (korvasimulaattori)

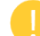

#### Tinnitusmaskerin äänentaso on korkea

Tinnitusmaskerin äänitaso molemmissa kuulolaitteissa on yli 80 dB(A). Käytä lueteltuja ohjelmia varovasti.

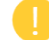

#### Vastaanottimen ongelma

Yhdistetty ja valittu vastaanotin eivät ole identtiset. Valitse oikea vastaanotin.

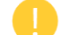

#### Väärän puolen tiedot

Kuulolaite on määritetty toiselle puolelle. Vaihda puolta.

#### Testiasetukset

Poista kuulolaitteen asiakkaan korvista. Sovitustiedot voidaan palauttaa prosessin lopussa.

### <span id="page-14-0"></span>Vaatimustenmukaisuustiedot ja merkkien selitykset

#### Vaatimustenmukaisuustiedot

Eurooppa: vaatimustenmukaisuusvakuutus

Sonova AG vakuuttaa, että tämä tuote täyttää lääkinnällisistä laitteista annetun asetuksen (EU) 2017/745 vaatimukset.

Käyttöopas on saatavilla sovitusohjelmiston Ohje-toiminnon kautta. Käyttöohje kaikille sovitusohjelmiston versioille kaikilla käytössä olevilla kielillä on saatavilla verkkosivustolta

#### <https://www.hansaton.com/instr>

Ilmainen paperiversio käyttöohjeista on saatavilla ottamalla yhteyttä paikalliseen valmistajan edustajaan. Käyttöohjeet lähetetään 7 päivän sisällä pyynnön vastaanottamisesta.

Laitteeseen liittyvistä vakavista vaaratilanteista on ilmoitettava valmistajan edustajalle ja asuinvaltion toimivaltaiselle viranomaiselle. Vakavalla vaaratilanteella tarkoitetaan tapahtumaa, joka on suoraan tai välillisesti johtanut tai saattanut johtaa johonkin seuraavista:

- potilaan, käyttäjän tai muun henkilön kuolema
- potilaan, käyttäjän tai muun henkilön terveydentilan tilapäinen tai pysyvä vakava heikkeneminen
- vakava kansanterveydellinen uhka.

#### Turvallisuusilmoitus

Potilastiedot ovat henkilötietoja, ja niiden suojaaminen on tärkeää:

- Varmista, että käyttöjärjestelmä on ajan tasalla
- Varmista, että asennettu sovitusohjelmiston sovellusversio on ajan tasalla
- Pidä Windowsin sisäänkirjautuminen aktiivisena, käytä vahvaa salasanaa ja pidä käyttäjätunnukset salaisina
- Käytä riittävää ja ajan tasalla olevaa haittaohjelmisto- ja virussuojausta

Paikalliset lait voivat vaatia, että kaikki potilastiedot salataan koodilla, jotta toimijaa ei voida pitää vastuullisena tietojen menetyksen ja/tai varkauden tapauksessa. Voit käyttää kovalevyn salausta (esim. ilmaista Microsoft BitLocker -toimintoa) suojataksesi kaikki tiedot PC:lläsi. Jos työskentelet Noah'n alaisuudessa, kannattaa käyttää Noah-tietokannan salausta.

Varmista, että tiedot pysyvät aina turvattuina. Huomaathan, että tämä luettelo ei ole täydellinen.

- Kun siirrät tietoa suojaamattomien kanavien kautta, lähetä tiedot anonyyminä tai käytä salausta.
- Suojaa tietojen varmuuskopiot tietojen menetyksen lisäksi varkaudelta.
- Poista kaikki tiedot sellaisista tietovälineistä, joita ei enää käytetä tai jotka hävitetään.

#### Ohjelmistojen ylläpito

Seuraamme jatkuvasti markkinoilta saatavaa palautetta. Jos sinulla on minkäänlaisia ongelmia viimeisimmän sovitusohjelmiston version kanssa, ota yhteyttä paikalliseen valmistajan edustajaan.

#### Merkkien selitykset

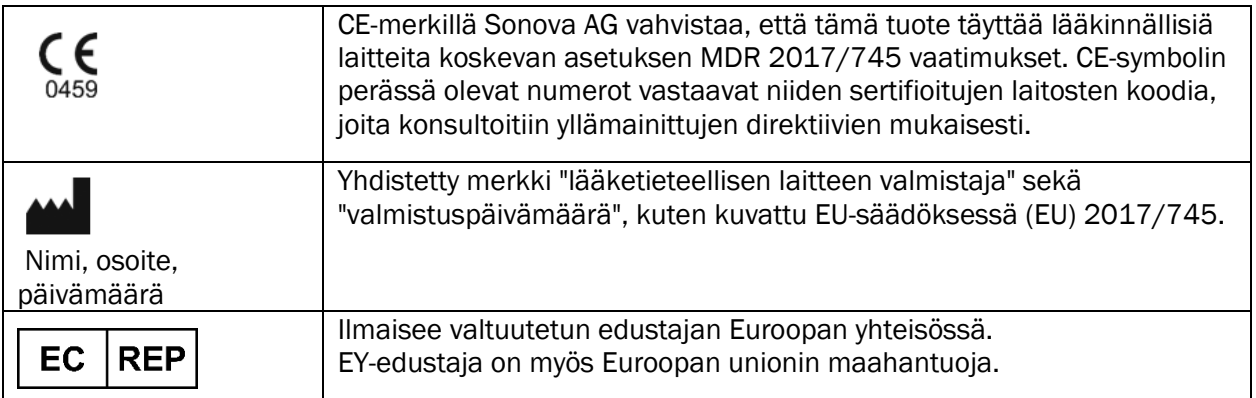

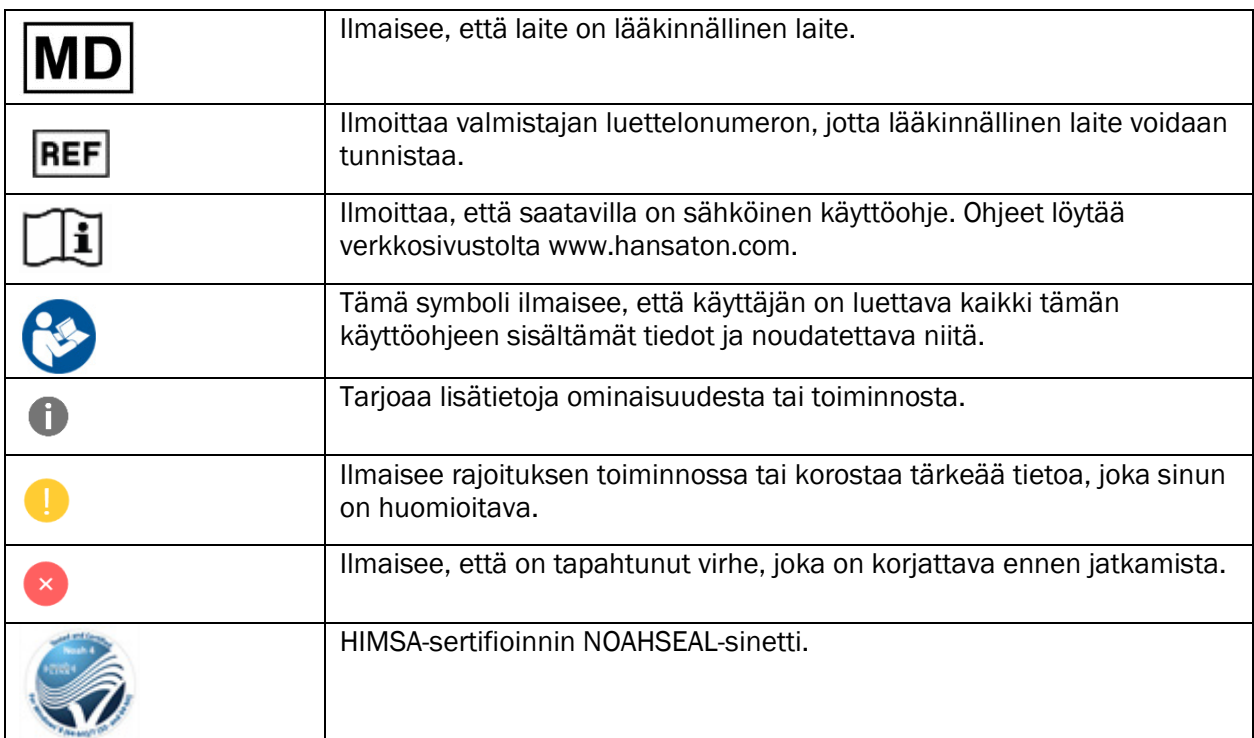

## <span id="page-16-0"></span>Järjestelmävaatimukset

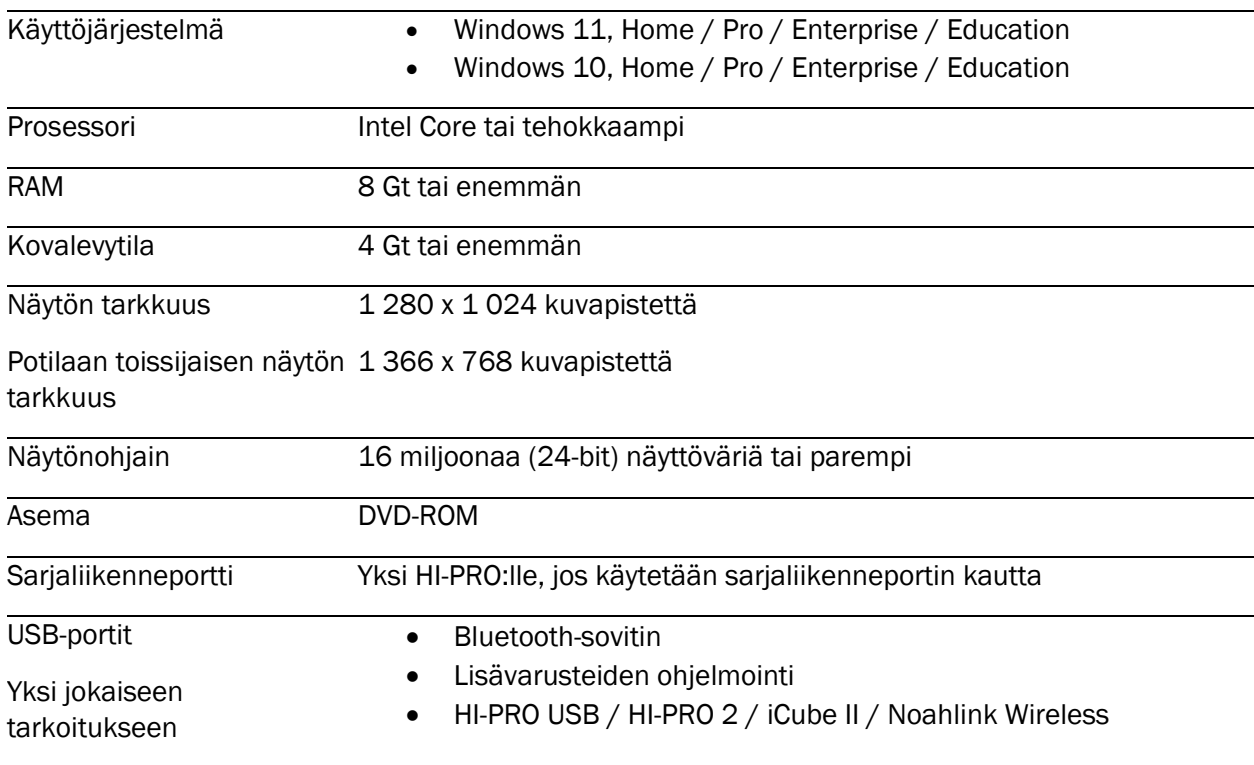

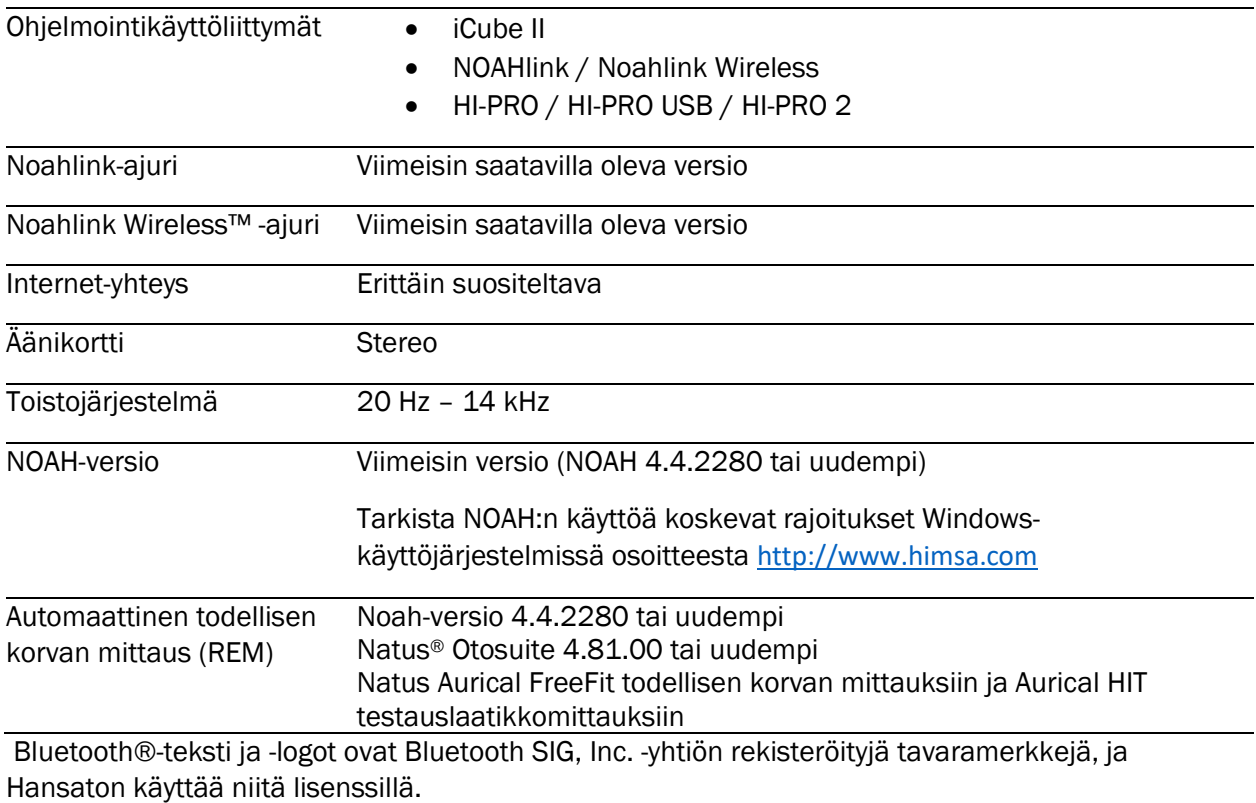

Tämä käyttöohje soveltuu tuotteelle HANSATON scout 5.5 ja myöhemmille HANSATON scout 5.5 -sovitusohjelmiston aliversioille. Aiempia versioita sovitusohjelmiston käyttöohjeesta on saatavilla osoitteesta hansaton.com/instr.

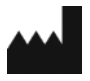

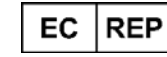

Sonova Deutschland GmbH Max-Eyth-Str. 20 70736 Fellbach-Oeffingen • Saksa

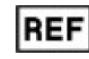

058-5237-055 HANSATON scout 5.5

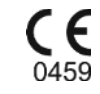

Sonova AG · Laubisrütistrasse 28 · CH-8712 Stäfa • Sveitsi

[hansaton.com](http://www.hansaton.com/)

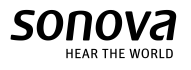

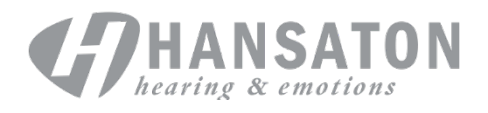